# **Types de graphiques**

Publié: 2024-03-27

Les graphiques du tableau de bord du système ExtraHop offrent plusieurs manières de visualiser les données métriques, ce qui peut vous aider à répondre aux questions concernant le comportement de votre réseau.

Vous sélectionnez un type de graphique lorsque [modifier un graphique dans l'explorateur de métriques](https://docs.extrahop.com/fr/9.6/metric-explorer) [.](https://docs.extrahop.com/fr/9.6/metric-explorer) Mais comment savoir quel graphique sélectionner ? Cela aide à décider d'abord à quelle question vous souhaitez répondre :

- Pour savoir comment une métrique évolue au fil du temps, sélectionnez un graphique chronologique tel que l'aire, la colonne, la ligne, la ligne et la colonne, ou le graphique dstatus.
- Pour savoir comment une valeur métrique se compare à un ensemble complet de données, sélectionnez un graphique de distribution tel qu'un diagramme à cases, un chandelier, une carte thermique ou un histogramme.
- Pour connaître la valeur métrique exacte pour une période donnée, sélectionnez un graphique de valeurs totales tel qu' une barre, une liste, un secteur, un tableau ou un diagramme de valeurs.
- Pour connaître l'état d'alerte de cette métrique, sélectionnez la liste, le statut ou le diagramme de valeurs.

Trouvez d'autres réponses dans le [FAQ sur les graphiques .](https://docs.extrahop.com/fr/9.6/charts-faq/#faq-sur-les-graphiques)..

Le tableau suivant fournit une liste des types de graphiques et des descriptions. Cliquez sur le type de graphique pour voir plus de détails et d'exemples.

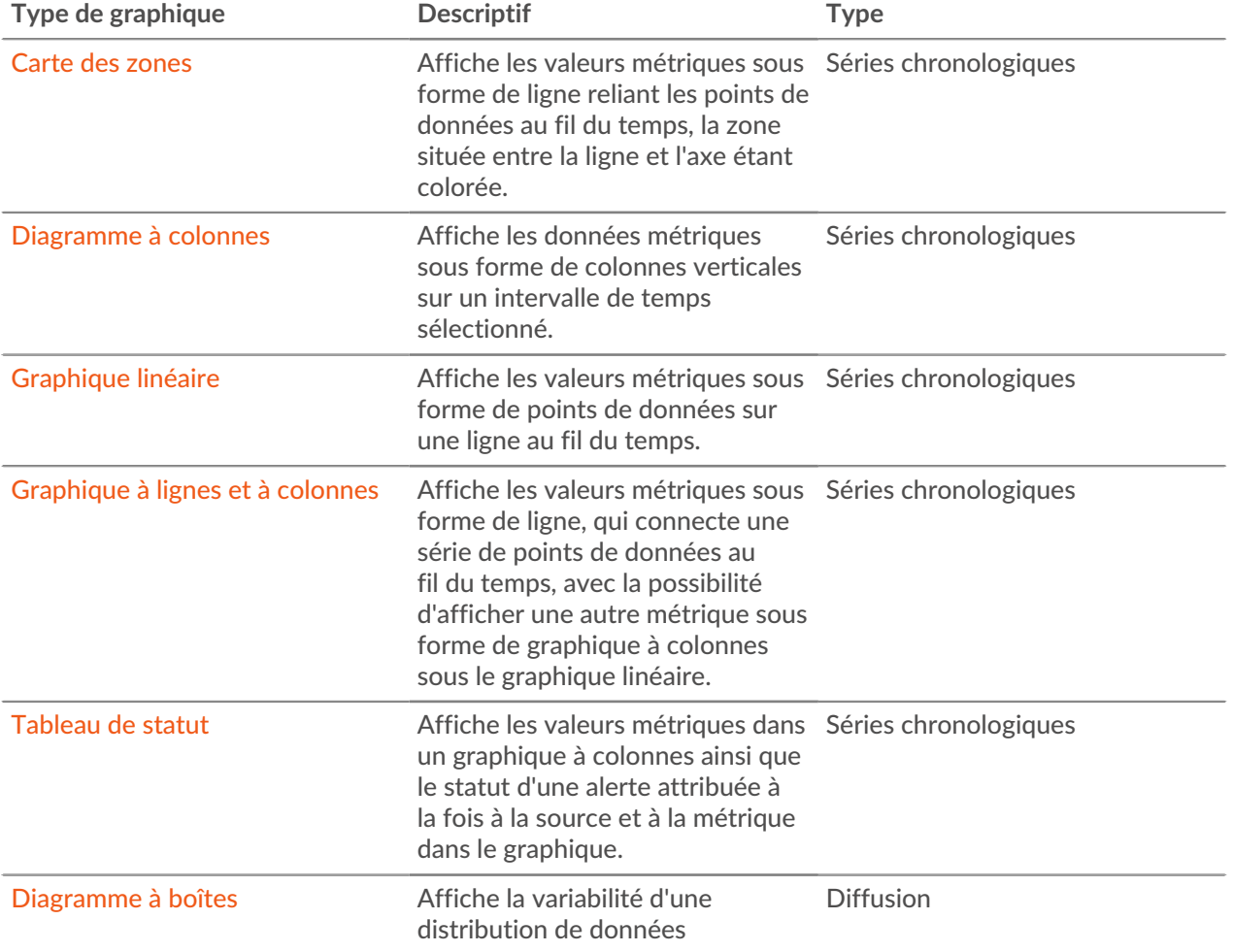

# **EXTRAHOP**

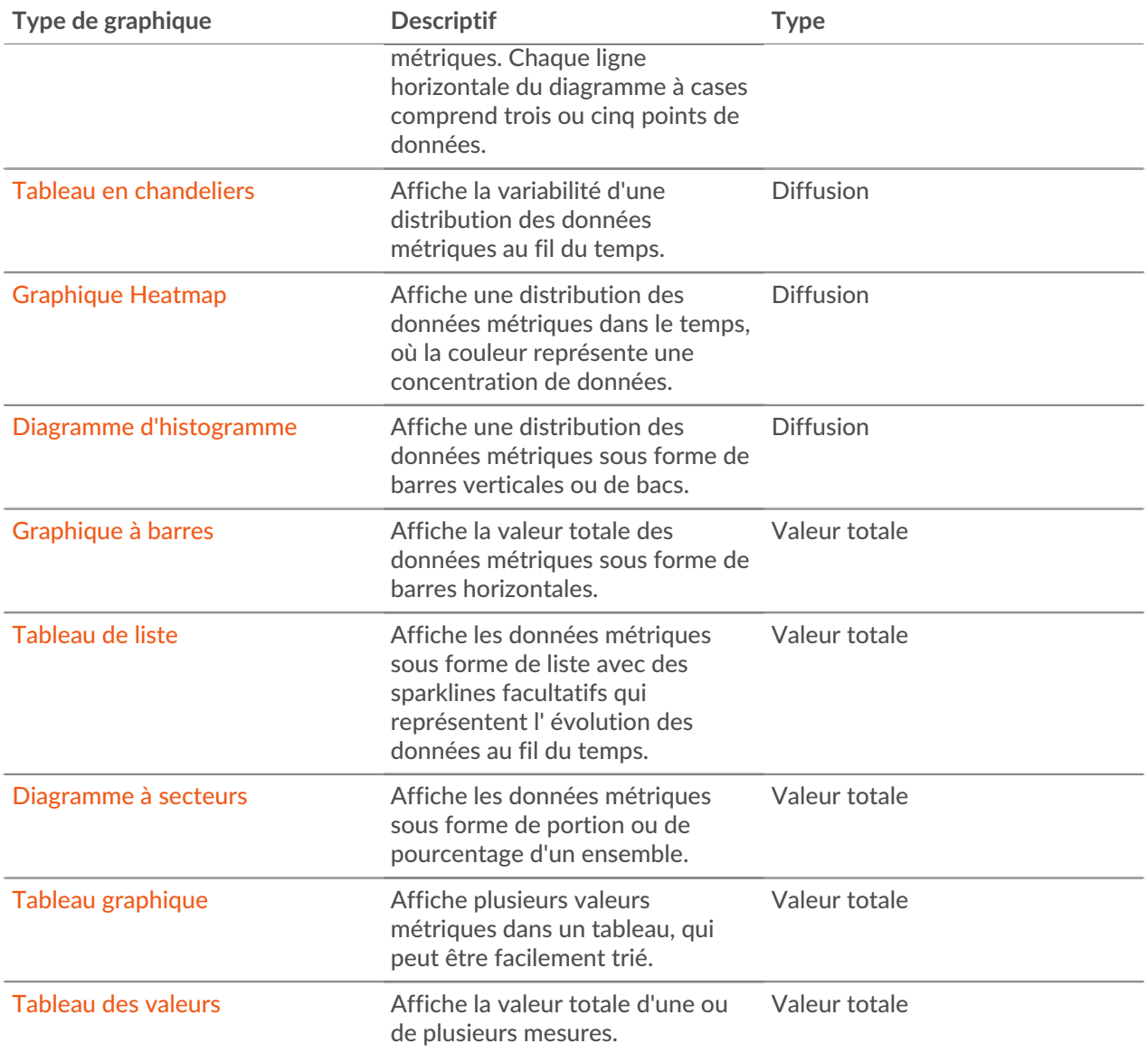

#### <span id="page-1-0"></span>**Carte des zones**

Les données métriques sont affichées sous forme de points de données au fil du temps connectés par une ligne, la zone située entre la ligne et l'axe X étant colorée.

Si votre graphique contient plusieurs mesures, les données de chaque métrique sont affichées sous forme de ligne individuelle ou de série. Chaque série est empilée pour illustrer la valeur cumulée des données.

Sélectionnez le graphique en aires pour voir comment l'accumulation de plusieurs points de données métriques au fil du temps contribue à une valeur totale. Par exemple, un graphique en aires peut révéler comment les différents protocoles contribuent à l'activité totale des protocoles.

Pour plus d'informations sur l'affichage des taux dans votre graphique, consultez le [Taux d'affichage](https://docs.extrahop.com/fr/9.6/display-rate-in-chart)  $\mathbb{Z}$ section.

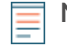

Note: Ce graphique prend en charge marqueurs de détection  $\mathbb{Z}$ , qui indiquent les détections associées aux données cartographiques.

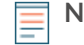

**Note:** Les détections par apprentissage automatique nécessitent un [connexion aux services cloud](https://docs.extrahop.com/fr/9.6/eh-cloud-services/#connectez-vous-aux-services-cloud-extrahop) [ExtraHop](https://docs.extrahop.com/fr/9.6/eh-cloud-services/#connectez-vous-aux-services-cloud-extrahop) M.

La figure suivante montre un exemple de graphique en aires.

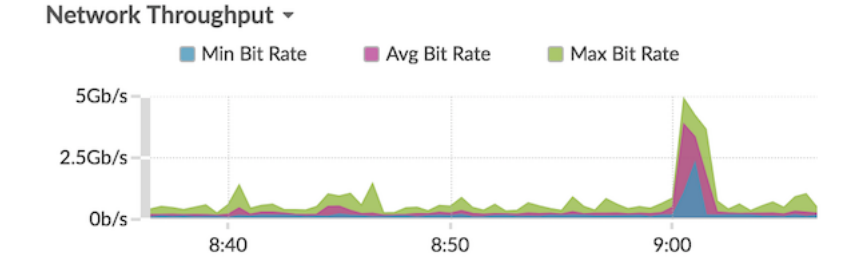

## <span id="page-2-1"></span>**Graphique à barres**

La valeur totale des données métriques est affichée sous forme de barres horizontales.

Sélectionnez le graphique en barres lorsque vous souhaitez comparer les données de plusieurs mesures pour un intervalle de temps sélectionné.

La figure suivante montre un exemple de graphique en barres.

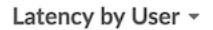

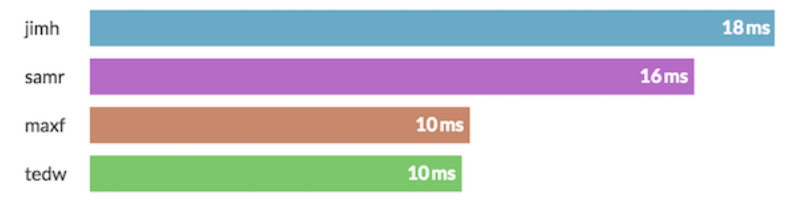

#### <span id="page-2-0"></span>**Diagramme à boîtes**

Le diagramme à boîtes montre la variabilité d'une distribution de données métriques. Vous ne pouvez afficher que les données issues des métriques du jeu de données, telles que le temps de traitement du serveur, dans ce graphique.

Chaque ligne horizontale du diagramme à cases comprend trois ou cinq points de données. Avec cinq points de données, la ligne contient une barre de corps, un crochet vertical, une ligne d'ombre supérieure et une ligne d'ombre inférieure. Avec trois points de données, la ligne contient une coche verticale, une ombre supérieure et une ombre inférieure. Pour plus d'informations sur l'affichage de valeurs de percentiles spécifiques dans votre graphique, voir [Afficher les percentiles](https://docs.extrahop.com/fr/9.6/display-percentiles-in-chart/#afficher-des-percentiles-ou-une-moyenne-dans-un-graphique)  $\mathbb{Z}$ .

La figure suivante montre un exemple de diagramme à boîtes.

HTTP Server Processing Time ~

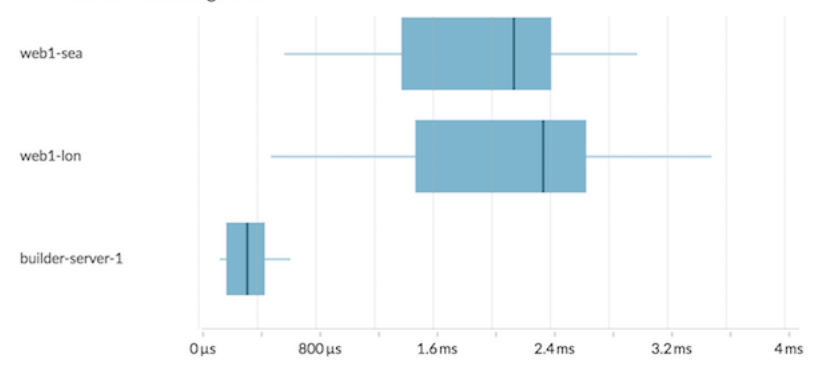

#### <span id="page-3-1"></span>**Tableau en chandeliers**

Le graphique en chandelier montre la variabilité d'une distribution des données métriques au fil du temps. Vous ne pouvez afficher que les données issues de métriques d'ensembles de données ou de métriques d'octets et de paquets de réseau (L2) de haute précision.

Les lignes verticales à chaque intervalle de temps affichent trois ou cinq points de données. Si la ligne comporte cinq points de données, elle contient un corps, un crochet central, une ligne d'ombre supérieure et une ligne d' ombre inférieure. Si la ligne comporte trois points de données, elle contient un crochet central. Pour plus d' informations sur l'affichage de valeurs de percentiles spécifiques dans votre graphique, voir [Afficher les percentiles .](https://docs.extrahop.com/fr/9.6/display-percentiles-in-chart/#afficher-des-percentiles-ou-une-moyenne-dans-un-graphique)..

Sélectionnez le graphique en chandelier pour visualiser la variabilité des calculs de données sur une période donnée.

La figure suivante montre un exemple de graphique en chandelier.

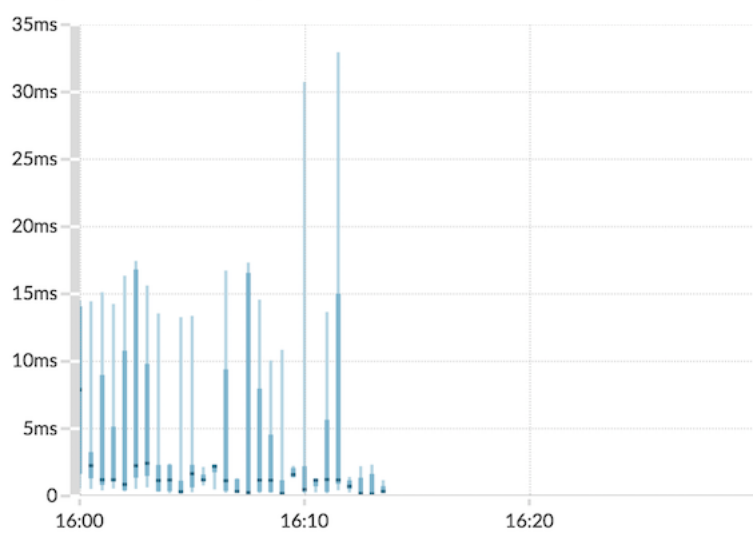

#### Storage Network Latency -

#### <span id="page-3-0"></span>**Diagramme à colonnes**

Les données métriques sont affichées sous forme de colonnes verticales au fil du temps. Si votre graphique contient plusieurs mesures, les données de chaque métrique sont affichées sous forme de colonne individuelle ou de série. Chaque série est empilée pour illustrer la valeur cumulée des données.

Sélectionnez le graphique à colonnes pour comparer la façon dont l'accumulation de plusieurs points de données métriques à un moment donné contribue à la valeur totale.

Note: Ce graphique prend en charge marqueurs de détection  $\mathbb{Z}$ , qui indiquent les détections associées aux données cartographiques.

La figure suivante montre un exemple de graphique à colonnes.

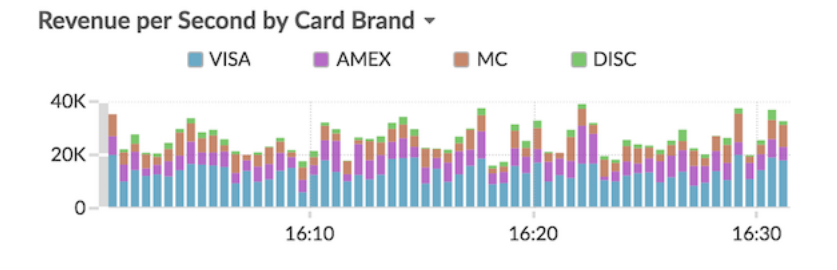

#### <span id="page-4-0"></span>**Graphique Heatmap**

Le graphique de carte thermique affiche une distribution des données métriques dans le temps, la couleur représentant une concentration de données. Vous pouvez uniquement sélectionner une métrique de jeu de données à afficher dans le graphique, telle que le temps de traitement du serveur ou le temps d'aller-retour.

Sélectionnez la carte thermique lorsque vous souhaitez identifier des modèles dans la distribution des données.

Voici quelques points importants à prendre en compte à propos du graphique de carte thermique :

- La légende de la carte thermique affiche le dégradé de couleurs correspondant à la plage de données du graphique. Par exemple, la couleur foncée de la carte thermique indique une concentration plus élevée de points de données.
- La plage de données par défaut se situe entre le 5e et le 95e percentile, ce qui permet de filtrer les valeurs aberrantes de la distribution. Les valeurs aberrantes peuvent fausser l'échelle des données affichées dans votre graphique, ce qui complique l'identification des tendances et des modèles pour la majorité de vos données. Toutefois, vous pouvez choisir d'afficher l'ensemble des données en modifiant le filtre par défaut dans le **Options** onglet. Pour plus d'informations, voir [Filtrer les valeurs](https://docs.extrahop.com/fr/9.6/display-percentiles-in-chart/#filtrez-les-valeurs-aberrantes-dans-des-histogrammes-ou-des-diagrammes-thermiques) [aberrantes](https://docs.extrahop.com/fr/9.6/display-percentiles-in-chart/#filtrez-les-valeurs-aberrantes-dans-des-histogrammes-ou-des-diagrammes-thermiques) ...
- Le thème sélectionné, tel que Clair, Dark ou Space, détermine si une couleur foncée ou claire indique une concentration plus élevée de points de données.

La figure suivante montre un exemple de graphique de carte thermique.

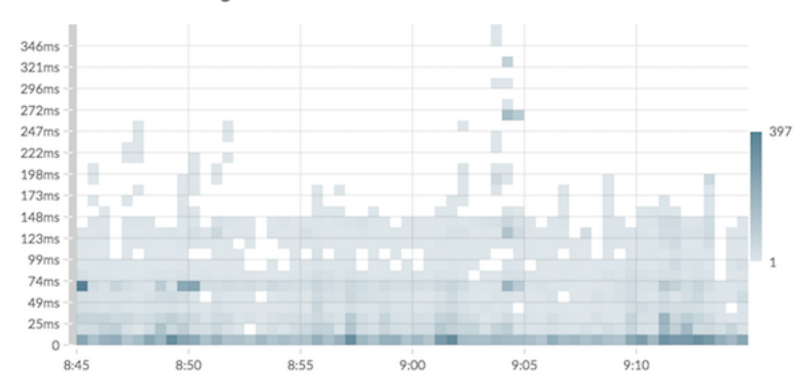

#### HTTP Server Processing Time -

#### <span id="page-5-1"></span>**Histogramme**

L'histogramme affiche une distribution des données métriques sous forme de barres verticales ou de bacs. Vous ne pouvez sélectionner qu'une métrique de jeu de données à afficher dans ce graphique, telle que le temps de traitement du serveur ou le temps d' aller-retour.

Sélectionnez l'histogramme pour visualiser la forme de distribution des données.

Voici quelques points importants à prendre en compte à propos de l'histogramme :

- La plage de données par défaut est comprise entre le 5e et le 95e percentile (5e au 95e), ce qui permet de filtrer les valeurs aberrantes de la distribution. La vue minimale à maximale (min-max) affiche la plage de données complète. Cliquez sur la loupe dans le coin supérieur droit du graphique pour passer d'une vue à l'autre.
- Les données sont automatiquement réparties dans des groupes sur une échelle linéaire ou logarithmique en fonction de la plage de données. Par exemple, lorsque la plage de données s'étend sur plusieurs ordres de grandeur, les données sont placées dans des groupes sur une échelle logarithmique. Min-Max (log) apparaît dans le coin supérieur droit du graphique.
- Cliquez et faites glisser pour zoomer sur plusieurs bacs ou sur un compartiment spécifique. Cliquez à nouveau sur la loupe dans le coin supérieur droit du graphique pour effectuer un zoom arrière sur la vue d'origine (5e-95e ou Min to Max).

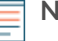

**Note:** Le fait de zoomer pour afficher un intervalle de temps personnalisé ne modifie pas l'intervalle de temps global ou régional.

• Votre sélection (entre les vues 5e-95e et min-max) sera conservée pour votre graphique, mais pas pour les utilisateurs avec lesquels vous avez partagé votre tableau de bord et votre graphique. Pour définir une sélection permanente avant de partager un tableau de bord, voir [Filtrer les valeurs aberrantes](https://docs.extrahop.com/fr/9.6/display-percentiles-in-chart/#filtrez-les-valeurs-aberrantes-dans-des-histogrammes-ou-des-diagrammes-thermiques)  $\mathbb{E}$ .

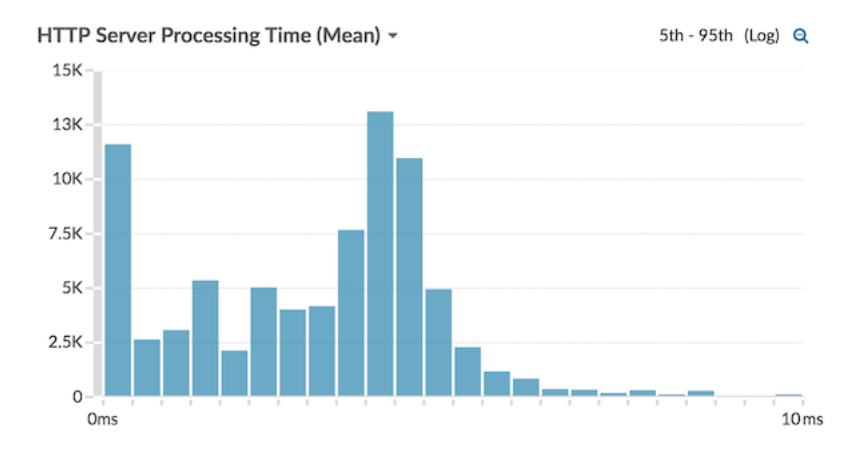

La figure suivante montre un exemple d'histogramme.

**Note:** Ce graphique ne prend pas en charge les lignes de base ou les seuils.

#### <span id="page-5-0"></span>**Graphique linéaire**

Les données métriques sont affichées sous forme de points de données au fil du temps connectés sur une ligne. Si votre graphique contient plusieurs mesures, les données de chaque métrique sont affichées sous forme de ligne individuelle ou de série. Chaque série se chevauche.

Sélectionnez le graphique en courbes pour comparer les changements au fil du temps.

**Note:** Ce graphique prend en charge marqueurs de détection  $\mathbb{F}$ , qui indiquent les détections associées aux données cartographiques.

La figure suivante montre un exemple de graphique en courbes.

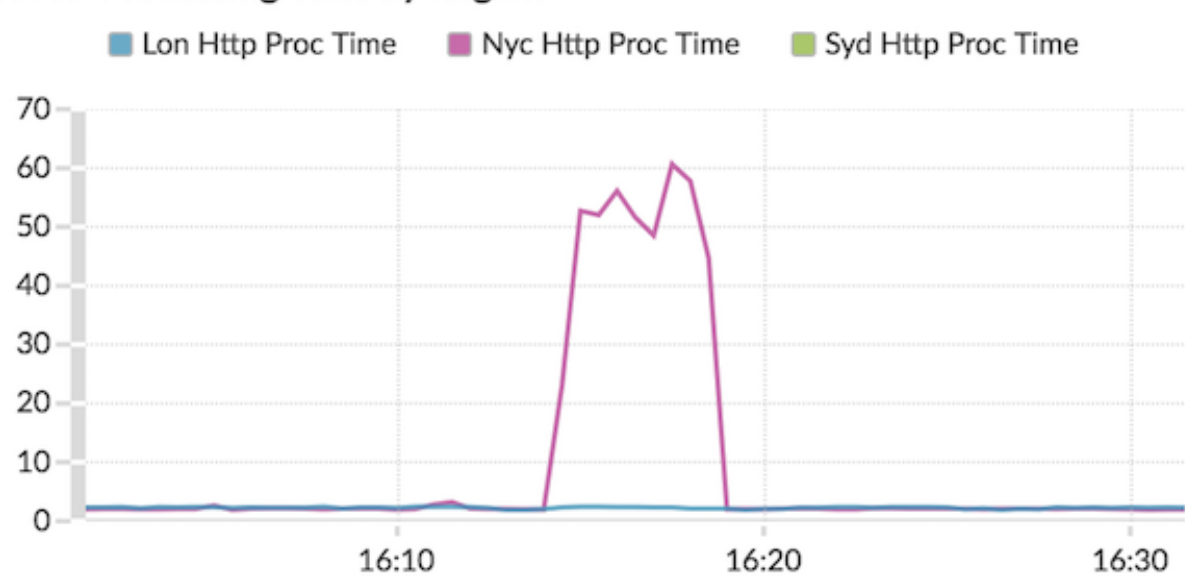

# HTTP Processing Time by Region ~

## <span id="page-6-0"></span>**Graphique à lignes et à colonnes**

Les données métriques sont affichées sous forme de points de données au fil du temps connectés par une ligne, avec la possibilité d'afficher un graphique à colonnes sous le graphique en courbes. Par exemple, si votre graphique contient plusieurs mesures (par exemple, les requêtes HTTP et les erreurs HTTP), vous pouvez sélectionner **Afficher sous forme de colonnes** pour afficher l'une des mesures sous forme de graphique à colonnes sous le graphique en courbes.

Les colonnes sont affichées en rouge par défaut. Pour supprimer la couleur rouge, cliquez sur **Options** et désélectionnez **Afficher les colonnes en rouge**.

Sélectionnez le graphique à lignes et à colonnes pour comparer différentes mesures à différentes échelles dans un même graphique. Par exemple, vous pouvez afficher les taux d'erreur et le nombre total de réponses HTTP dans un graphique.

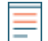

Note: Ce graphique prend en charge marqueurs de détection  $\mathbb{Z}$ , qui indiquent les détections associées aux données cartographiques.

La figure suivante montre un exemple de graphique à lignes et à colonnes.

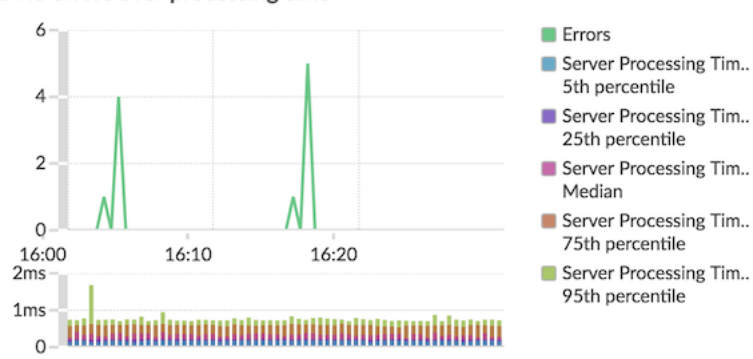

#### DNS errors over processing time -

## <span id="page-7-0"></span>**Tableau de liste**

Les données métriques sont affichées sous forme de liste. Sélectionnez le graphique en listes pour afficher de longues listes de valeurs métriques, telles que les mesures détaillées.

Ce tableau inclut les options suivantes :

- Ajoutez un sparkline, qui est un simple graphique en aires placé en ligne avec le nom et la valeur de la métrique. Un sparkline montre l'évolution des données au fil du temps. Cliquez sur **Des options** onglet et sélectionnez **Inclure des paillettes**.
- Affichez la valeur métrique dans une couleur d'état d'alerte. Les différentes couleurs indiquent la gravité de l'alerte configurée. Par exemple, si un seuil d'alerte est dépassé pour une métrique affichée dans le graphique en listes, la valeur de cette métrique apparaît en rouge. Cliquez sur le **Des options** onglet et sélectionnez **La couleur indique l' état de l'alerte**.

**Note:** Ce graphique ne prend pas en charge les lignes de base ou les seuils.

La figure suivante montre un exemple de graphique en listes.

#### Top Status Codes ~

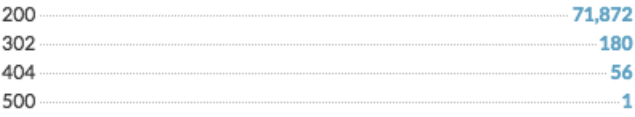

#### <span id="page-7-1"></span>**Diagramme à secteurs**

Les données métriques sont affichées sous forme de portion ou de pourcentage d'un ensemble. Si votre graphique contient plusieurs mesures, les données de chaque métrique sont représentées sous forme de tranche unique, ou de série, dans le graphique circulaire.

Sélectionnez le graphique en camembert pour comparer les valeurs métriques qui s'excluent mutuellement, telles que les mesures détaillées du code détat pour la métrique de réponse HTTP de niveau supérieur.

Ce tableau inclut les options suivantes :

- Afficher sous forme de graphique en forme de donut. Cliquez sur **Option** appuyez sur l'onglet et sélectionnez **Afficher la valeur totale**.
- Spécifiez la précision décimale, ou le nombre de chiffres, affiché dans votre graphique. La précision au centile est utile pour afficher les ratios de données, en particulier pour les accords de niveau de service (SLA) qui peuvent nécessiter des données précises pour les rapports. Cliquez sur **Des options** onglet, et dans la section Unités, sélectionnez **Afficher les pourcentages au lieu des chiffres**. Sélectionnez ensuite **0,00 %** ou **0,000%** depuis la liste déroulante.

La figure suivante montre un exemple de graphique en camembert.

# Total Traffic + **Bytes In Bytes Out TOTAL** 707

## <span id="page-8-0"></span>**Tableau de statut**

Les données métriques sont affichées dans un graphique à colonnes. La couleur de chaque colonne représente l'état d'alerte le plus grave de l'alerte configurée pour la métrique. Vous ne pouvez sélectionner qu'une seule source et une seule métrique à afficher dans ce graphique.

Pour afficher le statut de toutes les alertes associées à la catégorie métrique sélectionnée, cliquez sur **Afficher les alertes associées**. Une liste d'alertes est ensuite affichée sous le graphique à colonnes.

Sélectionnez le graphique dstatus pour voir comment les données et le statut d'alerte de votre métrique évoluent au fil du temps.

**Note:** Ce graphique ne prend pas en charge les valeurs de référence.

La figure suivante montre un exemple de graphique dstatus.

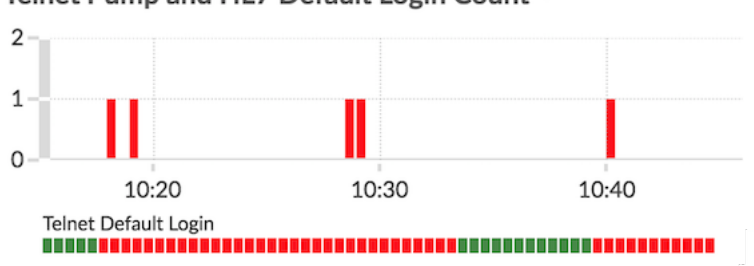

# Telnet Pump and HL7 Default Login Count ~

#### <span id="page-8-1"></span>**Tableau graphique**

Les données métriques sont affichées sur les lignes et les colonnes d'un tableau. Chaque ligne représente une source. Chaque colonne représente une métrique. Vous pouvez ajouter plusieurs sources (du même type) et mesures à un tableau.

Sélectionnez le tableau graphique lorsque vous souhaitez afficher les données métriques dans une grille et trier facilement les valeurs entre plusieurs métriques.

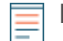

**Note:** Ce graphique ne prend pas en charge les lignes de base ou les seuils.

La figure suivante montre un exemple de tableau graphique.

# Web Server Transactions -

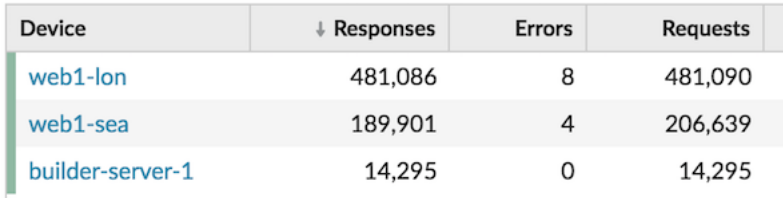

## <span id="page-9-0"></span>**Tableau des valeurs**

La valeur totale d'une ou de plusieurs mesures est affichée sous forme de valeur unique. Si vous sélectionnez plusieurs mesures, les valeurs métriques sont affichées côte à côte.

Sélectionnez le diagramme de valeurs pour voir la valeur totale des mesures importantes, telles que le nombre total d'erreurs HTTP survenant sur votre réseau.

Ce tableau inclut les options suivantes :

- Ajoutez des sparklines, un simple graphique en aires placé sous la valeur métrique. Un sparkline montre l'évolution des données au fil du temps. Cliquez sur **Des options** appuyez sur l'onglet et sélectionnez **Inclure des paillettes**.
- Affichez la valeur métrique dans une couleur d'état d'alerte. Les différentes couleurs indiquent la gravité de l'alerte configurée. Par exemple, si un seuil d'alerte est dépassé pour une métrique, la valeur apparaît en rouge. Cliquez sur **Des options** appuyez sur l'onglet et sélectionnez **La couleur indique l'état de l'alerte**.

**Note:** Ce graphique ne prend pas en charge les lignes de base ou les seuils.

La figure suivante montre un exemple de diagramme de valeurs.

#### Throughput Summary -

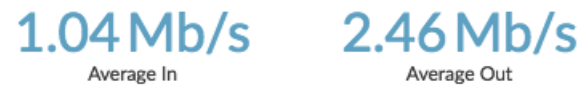

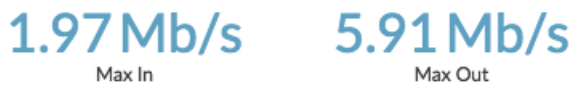

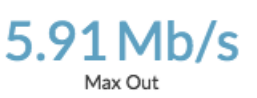

Average Out